## **WORKSHOP PROBLEM 1b**

# Spring Element with Nonlinear Analysis Parameters (large displacements on)

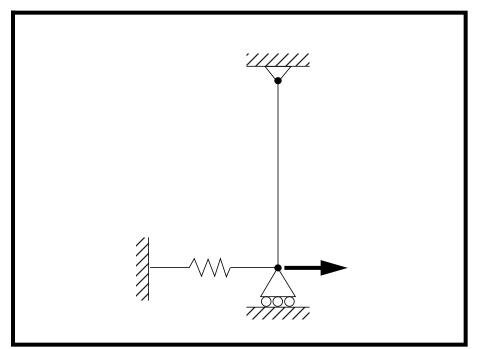

# **Objectives:**

- Demonstrate the effects of geometric nonlinear analysis in SOL 106 (nonlinear statics).
- Demonstrate how to interpret the results.

# **Model Description:**

#### For the structure below:

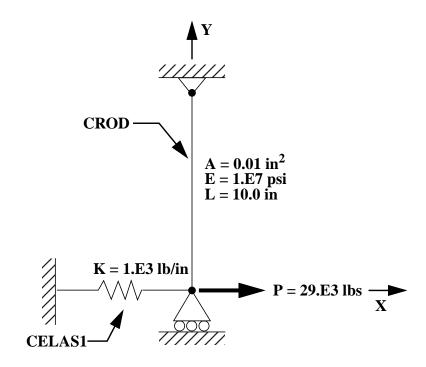

#### Add Case Control commands and Bulk Data Entries to:

- Perform a geometric nonlinear analysis in SOL 106 1. (nonlinear statics) with the large displacements option turned on.
- Apply a  $29x10^3$  lbs load in a single subcase with 4 2. incremented steps. Use default values for all other subcase parameters. Request the output of all grid displacements and all element forces.

# **Suggested Exercise Steps:**

- Modify the existing MSC/NASTRAN input file by adding the appropriate loading conditions and nonlinear static analysis control parameters.
- For Case Control, insert the static load set selection (LOAD) and the nonlinear static analysis parameter selection (NLPARM) in each subcase.
- For Bulk Data, insert all relevant nonlinear static analysis parameters for each subcase (NLPARM).
- Prepare the model for a nonlinear static analysis (turn on large displacements).
  - ◆ PARAM, LGDISP, 1
- Generate an input file and submit it to the MSC/NASTRAN solver for normal modes analysis.
- Review the results.

# Input File from Workshop 1a for Modification: prob1a.dat

```
ASSIGN OUTPUT2 = 'prob1a.op2', UNIT=12
ID NAS103, WORKSHOP 1A SOLUTION
TIME 10
SOL 106 $ NONLIN
CEND
TITLE=SIMPLE ROD SPRING - COLD ANALYSIS AND RESTART WORKSHOP
SUBTITLE=GEOMETRIC NONLINEAR
ECHO=BOTH
DISP=ALL
OLOAD=ALL
FORCE=ALL$
$ APPLY X LOAD
SUBCASE 10 $ LOAD=29.E03
LABEL=APPLY LOAD P IN X DIRECTION = 29E+03
LOAD=3
NLPARM=10
OUTPUT(PLOT)
 SET 1 ALL
 MAXI DEFO 5.
 AXES Z, X, Y
 VIEW 0., 0., 0.
 FIND SCALE ORIGIN 1 SET 1
 PLOT STATIC 0 MAXIMUM DEFORMATION 5. SET 1
BEGIN BULK
PARAM, POST, -1
PARAM, PATVER, 3.0
GRID, 1, 0, 0.0, 0.0, 0.0, , 23456
GRID, 3, 0, 0.0, 10.0, 0.0, , 123456
CROD, 3, 3, 3, 1
CELAS1, 2, 2, 1, 1, 0
PROD, 3, 3, .01
PELAS, 2, 1.0E3
```

MAT1, 3, 1.0E7 FORCE, 1, 1, 0, 1.6E4, 1.0 FORCE, 2, 1, 0, 2.4E4, 1.0 FORCE, 3, 1, 0, 2.9E4, 1.0 PARAM, LGDISP,-1 NLPARM, 10, 4 **ENDDATA** 

# **Exercise Procedure:**

File/Open...

- Users who are not utilitizing MSC/PATRAN for generating an input file should go to Step 4, otherwise, proceed to step 2.
- Open the database created from the last exercise called 2. prob1a.db.

| Database List:                                                                                    | prob1a                |  |
|---------------------------------------------------------------------------------------------------|-----------------------|--|
| OK                                                                                                |                       |  |
| 3. Now you are ready to generate an input file for analysis.                                      |                       |  |
| Click on the <b>Analysis</b> radio button on the Top Menu Bar and set up the subcases as follows: |                       |  |
| <b>♦</b> Analysis                                                                                 |                       |  |
| Action:                                                                                           | Analyze               |  |
| Object:                                                                                           | Entire Model          |  |
| Method:                                                                                           | Analysis Deck         |  |
| Job Name                                                                                          | prob1b                |  |
| Solution Type                                                                                     |                       |  |
| Solution Type:                                                                                    | • NONLINEAR STATIC    |  |
| Solution Parameters                                                                               |                       |  |
| (Make sure large displacements are on.)                                                           | ■ Large Displacements |  |
| OK                                                                                                |                       |  |
| OK                                                                                                |                       |  |

### **Apply**

An input file called **prob1b.bdf** will be generated. This process of translating your model into an input file is called the Forward Translation. The Forward Translation is complete when the Heartbeat turns green. MSC/PATRAN users should now proceed to **Step 5**.

PELAS, 2, 1.0E3

# Generating an input file for MSC/NASTRAN Users:

4. MSC/NASTRAN users can generate an input file using the data from the Model Description. The result should be similar to the output below (**prob1b.dat**):

```
ASSIGN OUTPUT2 = 'prob1b.op2', UNIT=12
ID NAS103, WORKSHOP 1B SOLUTION
TIME 10
SOL 106 $ NONLIN
CEND
TITLE=SIMPLE ROD SPRING - COLD ANALYSIS AND RESTART WORKSHOP
SUBTITLE=GEOMETRIC NONLINEAR
ECHO=BOTH
DISP=ALL
OLOAD=ALL
FORCE=ALL$
$ APPLY X LOAD
SUBCASE 10 $ LOAD=29.E03
LABEL=APPLY LOAD P IN X DIRECTION = 29E+03
LOAD=3
NLPARM=10
OUTPUT(PLOT)
SET 1 ALL
MAXI DEFO 5.
AXES Z, X, Y
 VIEW 0., 0., 0.
FIND SCALE ORIGIN 1 SET 1
PLOT STATIC 0 MAXIMUM DEFORMATION 5. SET 1
BEGIN BULK
PARAM, POST, -1
PARAM, PATVER, 3.0
GRID, 1, 0, 0.0, 0.0, 0.0, , 23456
GRID, 3, 0, 0.0, 10.0, 0.0, , 123456
CROD, 3, 3, 3, 1
CELAS1, 2, 2, 1, 1, 0
PROD, 3, 3, .01
```

MAT1, 3, 1.0E7 FORCE, 1, 1, 0, 1.6E4, 1.0 FORCE, 2, 1, 0, 2.4E4, 1.0 FORCE, 3, 1, 0, 2.9E4, 1.0 PARAM, LGDISP,1 NLPARM, 10, 4 ENDDATA

## Submit the input file for analysis:

- 5. Submit the input file to MSC/NASTRAN for analysis.
  - 5a. To submit the MSC/PATRAN .bdf file, find an available UNIX shell window. At the command prompt enter nastran prob1b.bdf scr=yes. Monitor the analysis using the UNIX ps command.
  - 5b. To submit the MSC/NASTRAN .dat file, find an available UNIX shell window and at the command prompt enter nastran prob1b.dat scr=yes. Monitor the analysis using the UNIX ps command.
- 6. When the analysis is completed, edit the **prob1b.f06** file and search for the word **FATAL**. If no matches exist, search for the word **WARNING**. Determine whether existing WARNING messages indicate modeling errors.
- 6a. While still editing **prob1b.f06**, search for the word:

**DISPLACE** (spaces are necessary).

| What is the x-displacement | of the guided | end at the | end of |
|----------------------------|---------------|------------|--------|
| the analysis?              |               |            |        |

| T1 =                                                                |
|---------------------------------------------------------------------|
| What is the force in the spring element at the end of the analysis? |
| FORCE =                                                             |
| What is the force in the rod element at the end of the analysis?    |
| FORCE =                                                             |

# **Comparison of Results:**

7. Compare the results obtained in the **.f06** file with the results on the following page:

#### DISPLACEMENT VECTOR

POINT ID. TYPE T1 Т2 Т3 R1 R2 R3 1 G 8.540191E+00 0.0 0.0 0.0 0.0 0.0 2 0.0 0.0 0.0 0.0 0.0 0.0 SUBCASE 1 0

LOAD STEP = 1.00000E+00

( C E L A S 1 ) FORCES IN SPRINGS SCALAR ELEMENT FORCE ELEMENT FORCE ELEMENT FORCE ELEMENT FORCE ID. ID. ID. ID. 2 8.540190E+03 0 NONLINEAR SUBCASE 1

LOAD STEP = 1.00000E+00

FORCES IN ROD ELEMENTS (CROD)

ELEMENT AXIAL ELEMENT AXIAL FORCE ID. TORQUE ID. FORCE TORQUE 1 0.0

3.150470E+04

- 8. This ends the exercise for MSC/NASTRAN users. MSC/PATRAN users should proceed to the next step.
- 9. Proceed with the Reverse Translation process, that is, importing the **prob1b.op2** results file into MSC/PATRAN. To do this, return to the **Analysis** form and proceed as follows:

| Action:                                                                | Read Output2                 |  |  |
|------------------------------------------------------------------------|------------------------------|--|--|
| Object:                                                                | Result Entities              |  |  |
| Method:                                                                | Translate                    |  |  |
| Select Results File                                                    |                              |  |  |
| Selected Results File                                                  | prob1b.op2                   |  |  |
| OK                                                                     |                              |  |  |
| Apply                                                                  |                              |  |  |
| 10. When the translation is complete bring up the <b>Results</b> form. |                              |  |  |
| Now we will generate the fringe plot of the model.                     |                              |  |  |
| ♦ Results                                                              |                              |  |  |
| Action:                                                                | Create                       |  |  |
| Object:                                                                | Fringe                       |  |  |
| Now click on the <b>Select Results</b> icon.                           |                              |  |  |
| Select Results                                                         |                              |  |  |
| Select Result Case(s)                                                  | Default, PW Linear: 100,% of |  |  |

Load 2

Magnitude

(Select the second **Default** case)

**Displacements, Translational** 

Quantity:

Select Fringe Result

Analysis

Click on the **Display Attributes** icon.

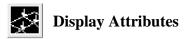

| Style:                                                                                                    | Discrete/Smooth                   |  |  |  |
|----------------------------------------------------------------------------------------------------|-----------------------------------|--|--|--|
| Display:                                                                                                    | Free Edges                        |  |  |  |
| For better visual quality of the fringe plot, change the width of the line.                                       |                                   |  |  |  |
| Width:                                                                                                    | (Select the third line from top.) |  |  |  |
| Note: The <b>Display Attributes</b> form allows you the ability to change the displayed graphics of fringe plots. |                                   |  |  |  |
| Now click on the <b>Plot Options</b> icon.                                                                        |                                   |  |  |  |
| Plot Options                                                                                                    |                                   |  |  |  |
| Coordinate Transformation:                                                                                        | None                              |  |  |  |
| Scale Factor                                                                                                    | 1.0                               |  |  |  |
| Apply                                                                                                    | _                                 |  |  |  |
| Now create the deformation plot.                                                                                  |                                   |  |  |  |
| ♦ Results                                                                                                    |                                   |  |  |  |
| Action:                                                                                                    | Create                            |  |  |  |
| Object:                                                                                                    | Deformation                       |  |  |  |
| Now click on the <b>Select Results</b> icon.                                                                      |                                   |  |  |  |
| Select Results                                                                                                    |                                   |  |  |  |

Select Result Case(s)

(Select second **Default** case)

Load\_2

Default, PW Linear: 100.% of

| Select Fringe Result                            | Displacements, Translational                                    |  |
|-------------------------------------------------|-----------------------------------------------------------------|--|
| Show As:                                        | Resultant                                                       |  |
| Click on the <b>Display Attrib</b>              | utes icon.                                                      |  |
| Display A                                       | ttributes                                                       |  |
| Line Width:                                     | (Select the third line from top.)                               |  |
| In order to see the deformation to True Scale v | ion results accurately, set the Scale with a Scale Factor of 1. |  |
| Scale Interpretation                            | True Scale                                                      |  |
| Scale Factor                                    | 1.0                                                             |  |
| ■ Show Undeformed                               |                                                                 |  |
| Line Width:                                     | (Select the third line from top.)                               |  |
| Now click on the <b>Plot Options</b> icon .     |                                                                 |  |
| Plot Options                                    |                                                                 |  |
| Coordinate Transformation:                      | None                                                            |  |
| Scale Factor                                    | 1.0                                                             |  |
| Apply                                           |                                                                 |  |

The resulting fringe plot should display the displacement spectrum in addition to the physical deformation of the model.

To better fit the results on the screen, zoom out a couple times using the following toolbar icon:

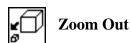

Alternatively, use any number of the toolbar icons to better view the resulting fringe plot.

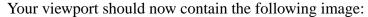

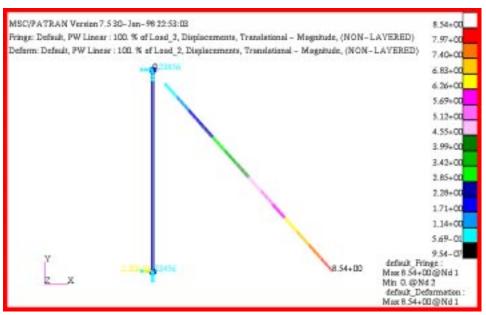

Notice that the deflection is now a much more reasonable approximation. The geometric nonlinearity of the problem has been better accounted for by using the Large Displacements option.

To clear the post-processing results and obtain the original model in the viewport, select the **Reset Graphics** icon.

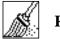

#### **Reset Graphics**

Quit MSC/PATRAN when you have completed this exercise.

### MSC/PATRAN .bdf file: prob1b.bdf

```
$ NASTRAN input file created by the MSC MSC/NASTRAN input file
$ translator ( MSC/PATRAN Version 7.5 ) on January 16, 1998 at
$ 09:01:56.
ASSIGN OUTPUT2 = 'prob1b.op2', UNIT = 12
$ Direct Text Input for File Management Section
$ Nonlinear Static Analysis, Database
SOL 106
TIME 600
$ Direct Text Input for Executive Control
CEND
SEALL = ALL
SUPER = ALL
TITLE = MSC/NASTRAN job created on 16-Jan-98 at 08:25:44
ECHO = NONE
MAXLINES = 999999999
$ Direct Text Input for Global Case Control Data
SUBCASE 1
$ Subcase name: Default
 SUBTITLE=Default
 NLPARM = 1
 SPC = 2
 LOAD = 2
 DISPLACEMENT(SORT1,REAL)=ALL
 FORCE(SORT1, REAL, BILIN) = ALL
$ Direct Text Input for this Subcase
BEGIN BULK
PARAM POST -1
PARAM PATVER 3.
PARAM AUTOSPC NO
PARAM COUPMASS -1
PARAM K6ROT 100.
PARAM WTMASS 1.
PARAM LGDISP 1
PARAM, NOCOMPS,-1
PARAM PRTMAXIM YES
NLPARM 1
                       AUTO 5
                                   25 PW
                                              NO + A
              4
   Α
          .001 1.-7
$ Direct Text Input for Bulk Data
$ Elements and Element Properties for region : prop_1
PROD
       1
            1
                 .01
            1
                 1
CROD
       - 1
$ Elements and Element Properties for region: prop_2
PELAS 2
            1000.
CELAS1 2
             2
                1
```

Time: 15:12:40

- \$ Referenced Material Records
  \$ Material Record : mat\_1
  \$ Description of Material : Date: 19-Jun-97
  MAT1 1 1.+7
  \$ Nodes of the Entire Model
- GRID 1 0. 0. 0. 0. GRID 2 0. 10. 0. \$ Loads for Load Case : Default
- SPCADD 2 1 3 LOAD 2 1. 1. 1
- \$ Displacement Constraints of Load Set : constraint\_1
- SPC1 1 123456 2
- \$ Displacement Constraints of Load Set : constraint\_2
- SPC1 3 23456 1
- \$ Nodal Forces of Load Set : load\_3
- FORCE 1 1 0 29000. 1. 0. 0.
- \$ Referenced Coordinate Frames
- ENDDATA f7b9b4a4